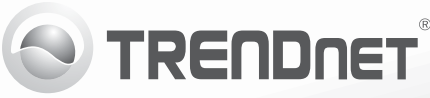

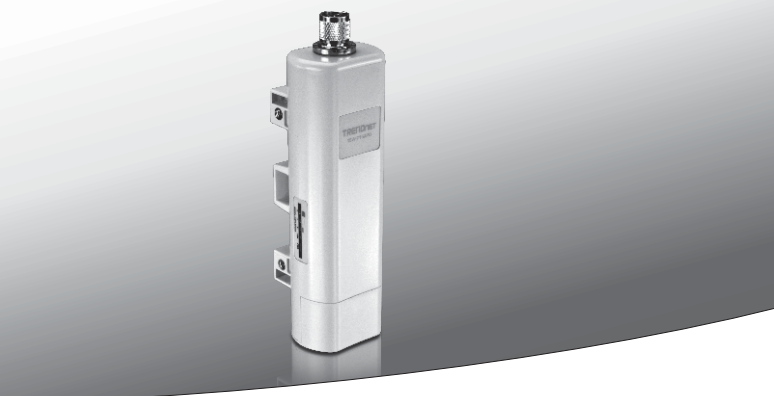

# **Wireless-N150 PoE Access Point für die Nutzung im Freien TEW-715APO**

Anleitung zur Schnellinstallation (1)

TEW-715APO (V1.0R) / 08.23.2012

# **1. Bevor Sie Anfangen**

# **Packungsinhalt**

- $\bullet$  TFW-715APO
- CD-ROM (Bedienungsanleitung)
- Mehrsprachige Installationsanleitung
- PoE-Injector
- Stromkabel
- Mastmontagering
- Erdungskabel

# **Mindestanforderungen**

- Einen Computer mit einem Ethernet-Anschluss und Web-Browser
- Netzwerk-Switch oder -Router mit freiem LAN-Port
- 2 x RJ-45-Netzwerkkabel

**Hinweis:** Der TEW-715APO unterstützt IEEE 802.3af nicht. Sie müssen den proprietären Power over Ethernet-Injektor einsetzten, der mit dem TEW-715APO mitgeliefert wird.

# **2. Konfiguration der Hardware**

## **Hinweis:**

- 1. Die standardmäßige IP-Adresse des TEW-715APO lautet 192.168.10.100. Um den TEW-715APO konfigurieren zu können, muss die IP-Adresse Ihres Netzwerk-Adapters im Subnetz 192.168.10.x liegen (z.B. 192.168.10.50). Weitere Informationen finden Sie im Anhang der Bedienungsanleitung.
- 2. Deaktivieren Sie Ihre Antivirus- und Firewall-Programme, bevor Sie den Access Point konfigurieren.

# **Phase 1: Konfiguration**

## **Hinweis:**

- 1. Die ursprüngliche Konfiguration sollte in einer Testumgebung durchgeführt werden, in der zwei TEW-715APO im Abstand von etwa 5 Metern voneinander aufgestellt werden.
- 2. Konfigurieren und verbinden Sie die Geräte, bevor Sie sie fest montieren.

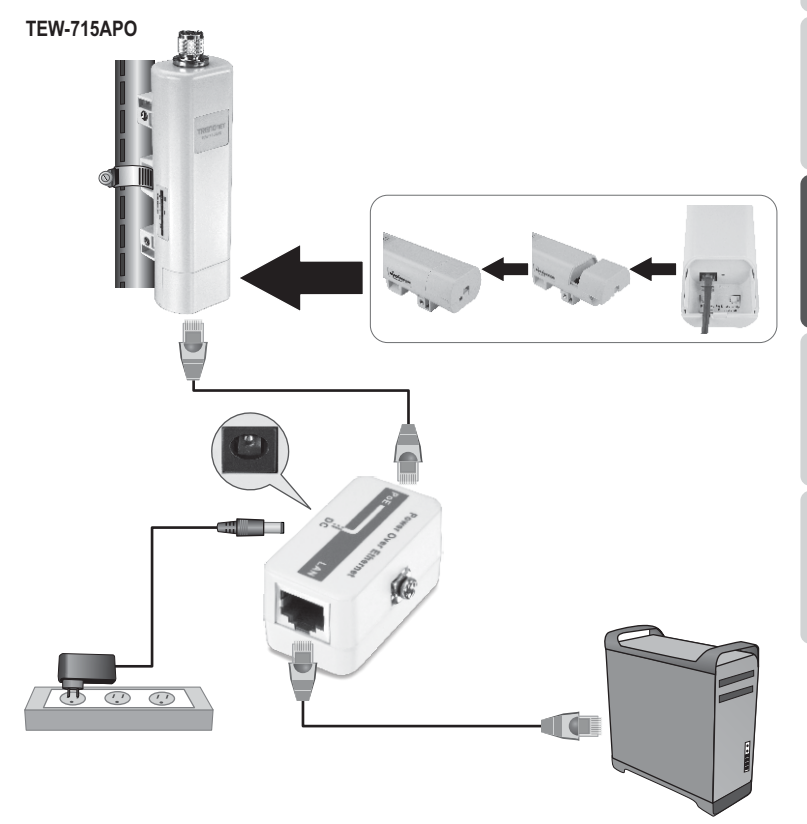

**1.** Notieren Sie sich die MAC-Adressen der beiden TEW-715APO. Sie finden sie auf der Rückseite der Geräte.

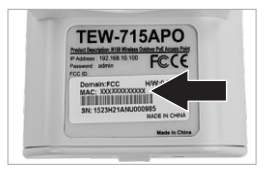

**2.** Drücken Sie den Streifen nach unten und ziehen Sie die Abdeckung ab.

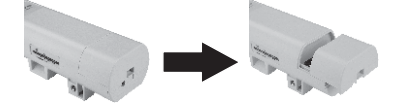

- **3.** Verbinden Sie ein Ende eines Netzwerkkabels mit dem ersten TEW-715APO.
	- Nehmen Sie die Bodenplatte ab und verbinden Sie ein Netzwerkkabel mit dem PoE-Port.
- **4.** Verbinden Sie das andere Ende des Netzwerkkabels mit dem POE-Port des PoE-Injektors.
- **5.** Verbinden ein Ende eines anderen Netzwerkkabels mit dem LAN-Port des PoE-Injektors.
- **6.** Verbinden Sie das andere Ende des Netzwerkkabels mit dem Ethernet-Port des Computers.
- **7.** Verbinden Sie das Netzteil mit dem PoE-Injektor und stecken Sie es in eine Steckdose.
- **8.** Weisen Sie dem Netzwerkadapter Ihres Computers eine statische IP-Adresse im Subnetz 192.168.10.x (z.B. 192.168.10.25) und die Subnetzmaske 255.255.255.0 zu.
- **9.** Öffnen Sie Ihren Webbrowser, geben Sie die IP-Adresse des Access Points in die Adressleiste ein und drücken Sie auf die Eingabetaste. Die Standard-IP-Adresse lautet 192.168.10.100.

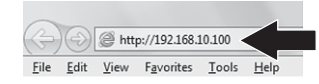

- **10.** Geben Sie **User name** ( Benutzername) und **Password** ( Kennwort) ein und klicken sie auf OK. Standardeinstellung: **User name** ( Benutzername): root **Password** ( Kennwort): root Hinweis: Achten Sie auf Groß- und Kleinschreibung.
- **11.** Klicken Sie auf **Wireless** (Drahtlos) und dann auf **Basic Settings** (Grundeinstellungen).

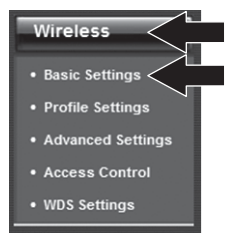

**12.** Markieren Sie als Betriebsart **Bridge** (Brücke).

**13.** Klicken Sie auf **Apply** (Übernehmen).

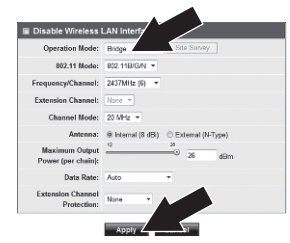

**14.** Klicken Sie auf **OK**.

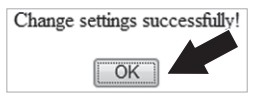

**15.** Klicken Sie auf **Wireless** (Drahtlos) und dann auf **WDS Settings** (WDS-Einstellungen).

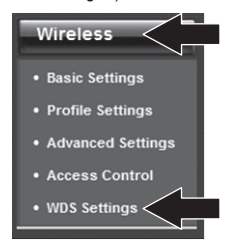

- **16.** Klicken Sie bei "WDS Separation" auf **Enabled** (Aktiviert).
- **17.** Geben Sie die MAC-Adresse des TEW-715APO ein, zu dem Sie die Verbindung aufnehmen.

**18.** Klicken Sie auf **Apply** (Übernehmen).

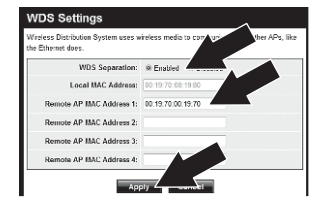

- **19.** Klicken Sie auf **OK**.
- **20.** Die Einrichtung der Verschlüsselung wird in der Bedienungsanleitung schrittweise erläutert.

Hinweis: Um Ihr Netzwerk vor unbefugten Zugriffen zu schützen, sollten Sie die drahtlose Verschlüsselung aktivieren.

**21.** Klicken Sie auf **Back** (Zurück).

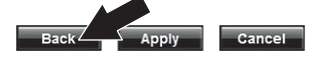

**22.** Klicken Sie auf **System** und dann auf **Network Settings** (Netzwerkeinstellungen).

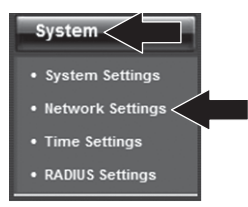

**23.** Markieren Sie **Use Fixed IP Address** (feste IP-Adresse verwenden).

**24.** Konfigurieren Sie die IP-Adresse des TEW-715APO innerhalb des vom Router festgelegten Subnetzes. Verwenden Sie dabei keine IP-Adresse aus dem DHCP-Pool des Routers. In diesem Beispiel gehen wir von den folgenden Annahmen aus:

**IP-Adresse des Routers:** 192.168.10.1 **Subnetzmaske:** 255.255.255.0 **DHCP-Pool:** 192.168.10.100~192.168.10.199

Der TEW-715APO wird folgendermaßen eingerichtet:

**IP-Adresse:** 192.168.10.200 **Subnetzmaske:** 255.255.255.0 **Gateway-IP-Adresse:** 192.168.10.1 **DNS 1:** 192.168.10.1

**25.** Klicken Sie auf **Apply** (Übernehmen).

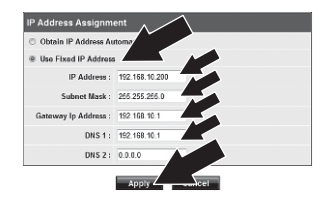

**26.** Klicken Sie auf **OK**.

**27.** Wiederholen Sie die Schritte 2 bis 25 für den zweiten TEW-715APO.

# **Phase 2: Kontrolle der Verbindungsqualität**

### **Hinweis:**

- 1. Trennen Sie den zweiten TEW-715APO nicht von Ihrem Computer.
- 2. Verbinden Sie den ersten TEW-715APO mit einem LAN-Port eines Routers in Ihrem Netzwerk.
- 3. Führen Sie die Eingabeaufforderung des Computers aus und pingen Sie die zugewiesene IP-Adresse des ersten TEW-715APO von Ihrem Computer aus an.
- 4. Wenn der Ping beantwortet wird, sind beide TEW-715APO korrekt konfiguriert und angeschlossen.

# **3. Installation der Hardware**

## **Punkt-zu-Punkt-Verbindung (WDS-Brücke)**

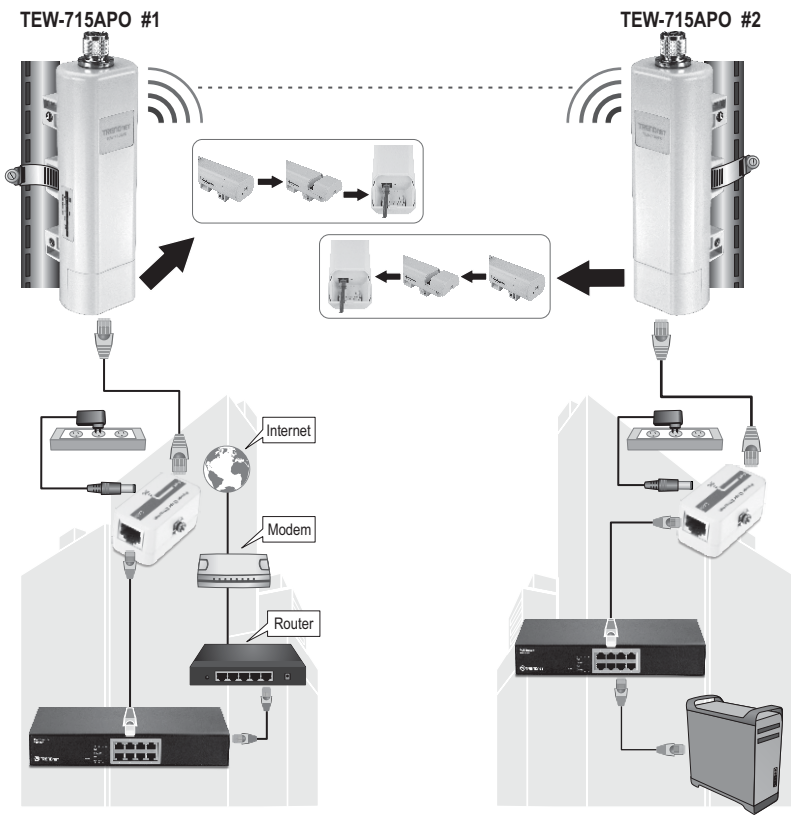

**6**

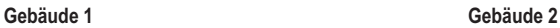

- 1. Beachten Sie das obige Diagramm.
- 2. Befestigen Sie die TEW-715APO an den vorgesehenen Standorten. Weitere Informationen finden Sie im Abschnitt "**Anbringung des TEW-715APO an einem Mast**".
- 3. Verbinden Sie die TEW-715APO mit ihrem jeweiligen Netzwerk.
- 4. Kontrollieren Sie, dass die TEW-715APO aufeinander ausgerichtet sind.
- 5. Kontrollieren Sie, dass die Status-LEDs an beiden TEW-715APO korrekt funktionieren: **Stromversorgung (leuchtet grün), LAN (blinkt grün) und Signalanzeige [Drahtlos] (Grün, Gelb oder Rot)**.

# **Anschließen des Erdungskabels**

- **1.** Lösen und entfernen Sie den metallischen O-Ring am N-Anschluss.
- **2.** Stecken Sie den Erdungsdraht in den Anschluss und ziehen Sie den O-Ring wieder fest.

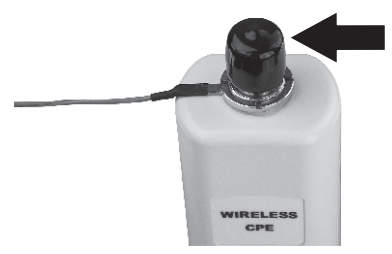

**3.** Verbinden Sie den Erdungsdraht mit einem geerdeten Gegenstand, z.B. einer Erdungsstange oder einem geerdeten elektrischen System.

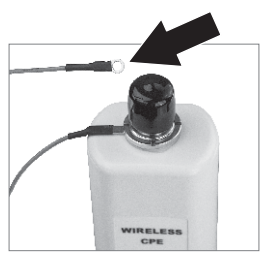

# **Anbringung des TEW-715APO an einem Mast**

## **Hinweis**:

Der Mastmontagering kann an Mästen mit einem maximalen Durchmesser von 63 mm verwendet werden.

**1.** Drehen Sie die Schraube am Mastmontagering entgegen dem Uhrzeigersinn.

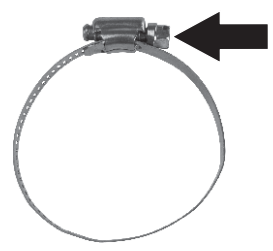

**2.** Stecken Sie den Mastmontagering durch das Mittelteil des TEW-715APO.

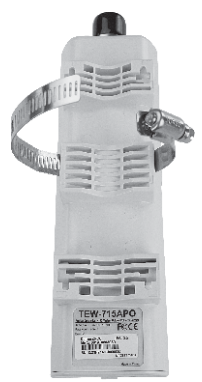

**3.** Führen Sie den Mastmontagering um einen Mast.

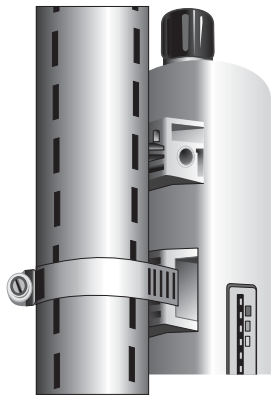

**4.** Drehen Sie die Schraube im Uhrzeigersinn, bis der TEW-715APO fest am Mast ansitzt.

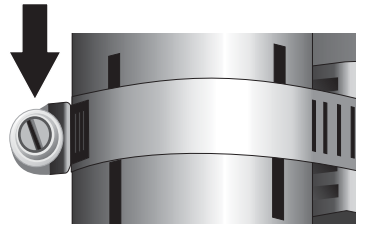

# **Ihr drahtloser Access Point für die Nutzung im Freien ist jetzt vollständig installiert.**

Weitere Informationen zu den

Konfigurations- und erweiterten Einstellungen sowie zur Anbringung des **TEW-715APO** finden Sie in der Bedienungsanleitung auf der beiliegenden CD.

## **GPL/LGPL General Information**

This TRENDnet product includes free software written by third party developers. These codes are subject to the GNU General Public License ("GPL") or GNU Lesser General Public License ("LGPL"). These codes are distributed WITHOUT WARRANTY and are subject to the copyrights of the developers. TRENDnet does not provide technical support for these codes. The details of the GNU GPL and LGPL are included in the product CD-ROM. Please also go to (http://www.gnu.org/licenses/gpl.txt) or (http://www.gnu.org/licenses/lgpl.txt) for specific terms of each license. The source codes are available for download from TRENDnet's web site (http://trendnet.com/downloads/list\_gpl.asp) for at least three years from the product shipping date. You could also request the source codes by contacting TRENDnet. 20675 Manhattan Place, Torrance, CA 90501, USA. Tel: +1- 310-961-5500 Fax: +1-310-961-5511.

## **Informations générales GPL/LGPL**

Ce produit TRENDnet comprend un logiciel libre écrit par des programmeurs tiers. Ces codes sont sujet à la GNU General Public License ("GPL" Licence publique générale GNU) ou à la GNU Lesser General Public License ("LGPL" Licence publique générale limitée GNU). Ces codes sont distribués SANS GARANTIE et sont sujets aux droits d'auteurs des programmeurs. TRENDnet ne fournit pas d'assistance technique pour ces codes. Les détails concernant les GPL et LGPL GNU sont repris sur le CD-ROM du produit. Veuillez également vous rendre en (http://www.gnu.org/licenses/gpl.txt) ou en (http://www.gnu.org/licenses/lgpl.txt) pour les conditions spécifiques de chaque licence. Les codes source sont disponibles au téléchargement sur le site Internet de TRENDnet web site (http://trendnet.com/downloads/list\_gpl.asp) durant au moins 3 ans à partir de la date d'expédition du produit. Vous pouvez également demander les codes source en contactant TRENDnet. 20675 Manhattan Place, Torrance, CA 90501, USA. Tel: +1-310-961-5500 Fax: +1-310-961-5511.

## **Allgemeine Informationen zu GPL/LGPL**

Dieses Produkt enthält die freie Software "netfilter/iptables" (© 2000-2004 netfilter project http://www.netfilter.org) und die freie Software "Linux "mtd" (Memory Technology Devices) Implementation (© 2000 David Woodhouse), erstmals integriert in Linux Version 2.4.0-test 3 v. 10.07.2000 (http://www.kernel.org/pub/linux/kernel/v2.4/old-test-kernels/linux-2.4.0-test3.tar.bz2), sowie weitere freie Software. Sie haben durch den Erwerb dieses Produktes keinerlei Gewährleistungsansprüche gegen die Berechtigten an der oben genannten Software erworben; weil diese die Software kostenfrei lizenzieren gewähren sie keine Haftung gemäß unten abgedruckten Lizenzbedingungen. Die Software darf von jedermann im Quell-und Objektcode unter Beachtung der Lizenzbedingungen der GNU General Public License Version 2, und GNU Lesser General Public License (LGPL) vervielfältigt, verbreitet und verarbeitet werden. Die Lizenz ist unten im englischsprachigen Originalwortlaut wiedergegeben. Eine nichtoffizielle Übersetzung in die deutsche Sprache finden Sie im Internet unter (http://www.gnu.de/documents/gpl-2.0.de.html). Eine allgemeine öffentliche GNU Lizenz befindet sich auch auf der mitgelieferten CD-ROM. Sie können Quell-und Objektcode der Software für mindestens drei Jahre auf unserer Homepage www.trendnet.com im Downloadbereich (http://trendnet.com/langen/downloads/list\_gpl.asp) downloadend. Sofern Sie nicht über die Möglichkeit des Downloads verfügen können Sie bei TRENDnet. 20675 Manhattan Place, Torrance, CA 90501 -U.S.A -, Tel.: +1-310-961-5500, Fax: +1-310-961-5511 die Software anfordern.

## **Información general sobre la GPL/LGPL**

Este producto de TRENDnet incluye un programa gratuito desarrollado por terceros. Estos códigos están sujetos a la Licencia pública general de GNU ("GPL") o la Licencia pública general limitada de GNU ("LGPL"). Estos códigos son distribuidos SIN GARANTÍA y están sujetos a las leyes de propiedad intelectual de sus desarrolladores. TRENDnet no ofrece servicio técnico para estos códigos. Los detalles sobre las licencias GPL y LGPL de GNU se incluyen en el CD-ROM del producto. Consulte también el (http://www.gnu.org/licenses/gpl.txt) ó el (http://www.gnu.org/licenses/lgpl.txt) para ver las cláusulas específicas de cada licencia. Los códigos fuentes están disponibles para ser descargados del sitio Web de TRENDnet (http://trendnet.com/downloads/list\_gpl.asp) durante por lo menos tres años a partir de la fecha de envío del producto. También puede solicitar el código fuente llamando a TRENDnet. 20675 Manhattan Place, Torrance, CA 90501, USA. Tel: +1- 310-961-5500 Fax: +1-310-961-5511

## **Общая информация о лицензиях GPL/LGPL**

В состав данного продукта TRENDnet входит бесплатное программное обеспечение, написанное сторонними разработчиками. Это ПО распространяется на условиях лицензий GNU General Public License ("GPL") или GNU Lesser General Public License ("LGPL"). Программы распространяются БЕЗ ГАРАНТИИ и охраняются авторскими правами разработчиков. TRENDnet не оказывает техническую поддержку этого программного обеспечения. Подробное описание лицензий GNU GPL и LGPL можно найти на компакт-диске, прилагаемом к продукту. В пунктах (http://www.gnu.org/licenses/gpl.txt) и (http://www.gnu.org/licenses/lgpl.txt) изложены конкретные условия каждой из лицензий. Исходный код программ доступен для загрузки с веб-сайта TRENDnet (http://trendnet.com/downloads/list\_gpl.asp) в течение, как минимум, трех лет со дня поставки продукта. Кроме того,

исходный код можно запросить по адресу TRENDnet. 20675 Manhattan Place, Torrance, CA 90501, USA. Tel: +1-310-961-5500 Fax: +1-310-961-5511.

## **GPL/LGPL informações Gerais**

Este produto TRENDnet inclui software gratuito desenvolvido por terceiros. Estes códigos estão sujeitos ao GPL (GNU General Public License) ou ao LGPL (GNU Lesser General Public License). Estes códigos são distribuídos SEM GARANTIA e estão sujeitos aos direitos autorais dos desenvolvedores. TRENDnet não presta suporte técnico a estes códigos. Os detalhes do GNU GPL e do LGPL estão no CD-ROM do produto. Favor acessar http://www.gnu.org/licenses/gpl.txt ou http://www.gnu.org/licenses/lgpl.txt para os termos específicos de cada licença. Os códigos fonte estão disponíveis para download no site da TRENDnet (http://trendnet.com/langen/downloads/list\_gpl.asp) por pelo menos três anos da data de embarque do produto. Você também pode solicitar os códigos fonte contactando TRENDnet, 20675 Manhattan Place, Torrance, CA 90501, USA.Tel: +1-310-961-5500, Fax: +1-310-961-5511.

## **GPL/LGPL üldinformatsioon**

See TRENDneti toode sisaldab vaba tarkvara, mis on kirjutatud kolmanda osapoole poolt. Koodid on allutatud GNU (General Public License) Üldise Avaliku Litsentsi (GPL) või GNU (Lesser General Public License) ("LGPL") Vähem Üldine Avalik Litsentsiga. Koode vahendatakse ILMA GARANTIITA ja need on allutatud arendajate poolt. TRENDnet ei anna koodidele tehnilist tuge. Detailsemat infot GNU GPL ja LGPL kohta leiate toote CD-ROMil. Infot mõlema litsentsi spetsiifiliste terminite kohta leiate (http://www.gnu.org/licenses/gpl.txt) või (http://www.gnu.org/licenses/lgpl.txt). Infot mõlema litsentsi spetsiifiliste terminite kohta leiate (http://www.gnu.org/licenses/gpl.txt) või (http://www.gnu.org/licenses/lgpl.txt). Lähtekoodi on võimalik alla laadida TRENDneti kodulehelt (http://trendnet.com/langen/downloads/list\_gpl.asp) kolme aasta jooksul alates toote kättesaamise kuupäevast. Samuti võite lähtekoodi paluda TRENDneti'lt, 20675 Manhattan Place, Torrance, CA 90501, USA. Tel: +1-310-961-5500, Fax: +1-310-961-5511.

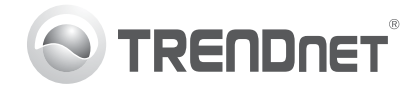

# **Product Warranty Registration**

Please take a moment to register your product online. Go to TRENDnet's website at http://www.trendnet.com/register

#### Certifications

This equipment has been tested and found to comply with FCC and CE Rules. Operation is subject to the following two conditions:

(1) This device may not cause harmful interference.

(2) This device must accept any interference received. Including interference that may cause undesired operation.

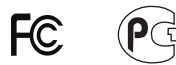

Waste electrical and electronic products must not be disposed of with household waste. Please recycle where facilities exist. Check with you Local Authority or Retailer for recycling advice

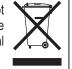

NOTE: THE MANUFACTURER IS NOT RESPONSIBLE FOR ANY RADIO OR TV INTERFERENCE CAUSED BY UNAUTHORIZED MODIFICATIONS TO THIS FOURMENT. SUCH MODIFICATIONS COULD VOID THE USER'S AUTHORITY TO OPERATE THE FOUIPMENT

### **ADVERTENCIA**

En todos nuestros equipos se mencionan claramente las caracteristicas del adaptador de alimentacón necesario para su funcionamiento. El uso de un adaptador distinto al mencionado puede producir daños físicos y/o daños al equipo conectado. El adaptador de alimentación debe operar con voltaje y frecuencia de la energia electrica domiciliaria existente en el pais o zona de instalación.

> **TRENDnet 20675 Manhattan Place Torrance, CA 90501. USA**

Copyright ©2012. All Rights Reserved. TRENDnet.